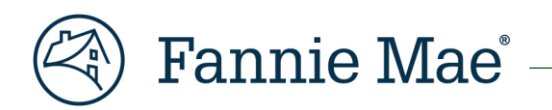

# **Fannie Mae Connect ASAP Sale Confirm Report**

*September 2024*

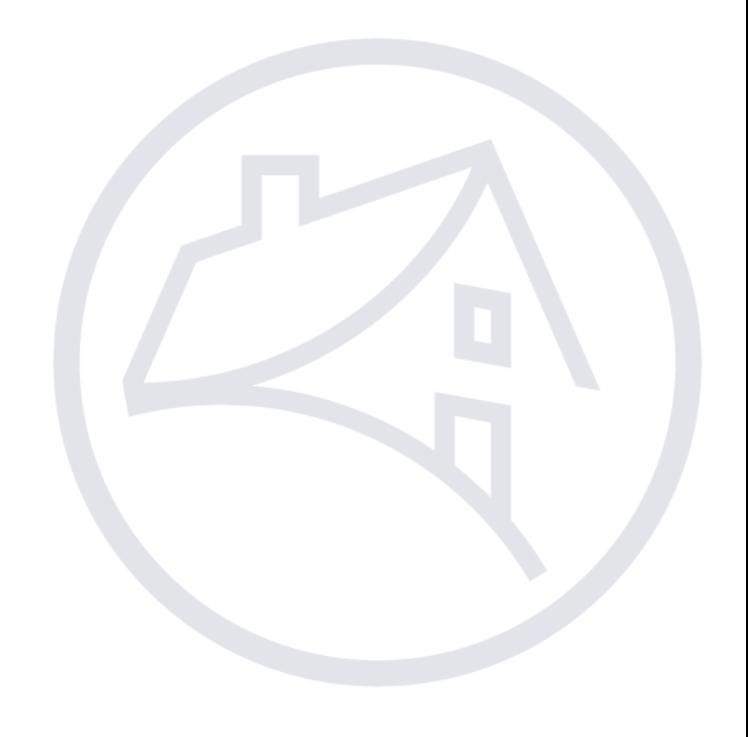

# Contents

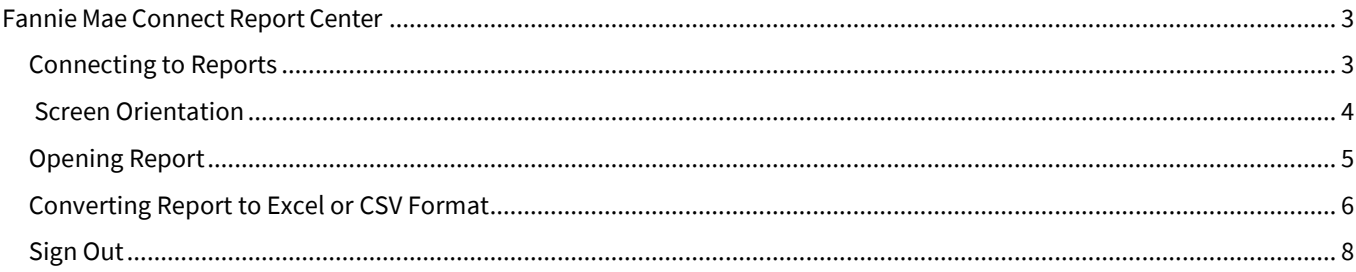

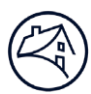

## <span id="page-2-0"></span>**Fannie Mae Connect Report Center**

The Fannie Mae Connect Report Center is where you can access all Fannie Mae Connect reports.

NOTE: *To register for Fannie Mae Connect access, contact your company's Technology Manager Administrator. The administrator has the ability to set up and manage application access for users. Once registered, you can set up your password and update your personal profile via Technology Manager. Contact your company's Fannie Mae Connect Report Administrator for access to your specific reports. Visit the* [Technology](https://singlefamily.fanniemae.com/applications-technology/technology-manager) Manager page *or access the* [Help Guide for Administrators](https://singlefamily.fanniemae.com/media/document/pdf/help-guide-administrators)*, and the* [Access Management](https://singlefamily.fanniemae.com/external-resource/fannie-mae-connect-access-management-course) *eLearning course for more information.*

#### <span id="page-2-1"></span>**Connecting to Reports**

Follow these steps to view the Fannie Mae Connect ASAP Sale Confirm Report:

- 1. Go to the **Fannie Mae [Connect](https://singlefamily.fanniemae.com/applications-technology/fannie-mae-connect) page** to access the Fannie Mae Connect application.
- 2. Select **Launch app**.

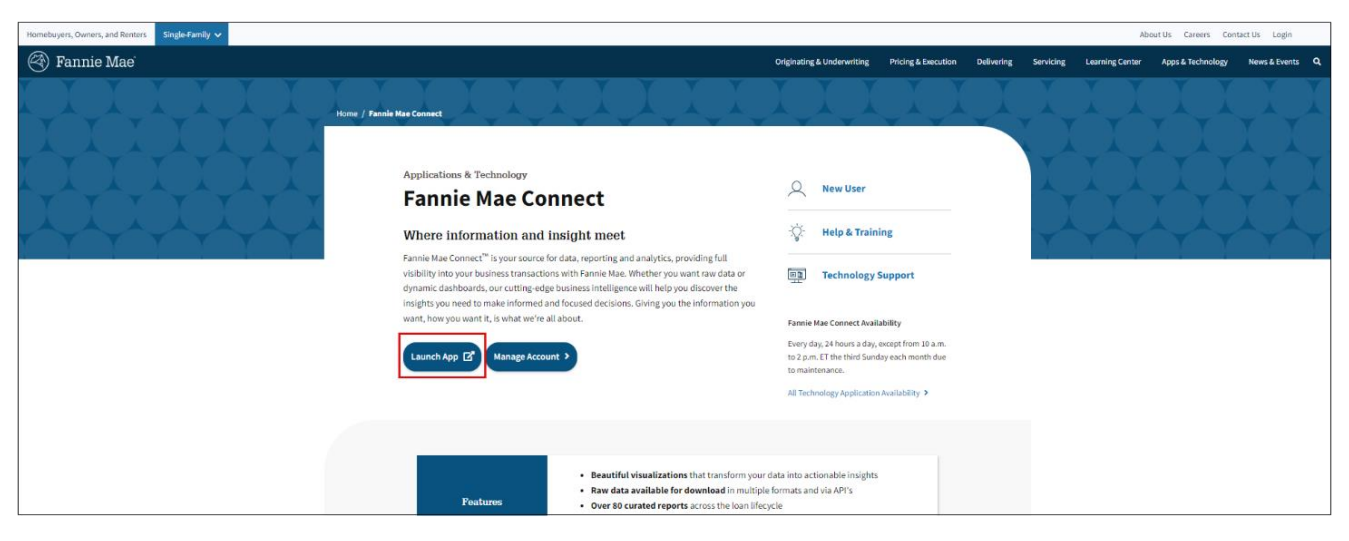

3. Log in to Fannie Mae [Connect](https://connect.fanniemae.com/) using your Fannie Mae Connect user ID and password.

#### 4. Select **Report Center**.

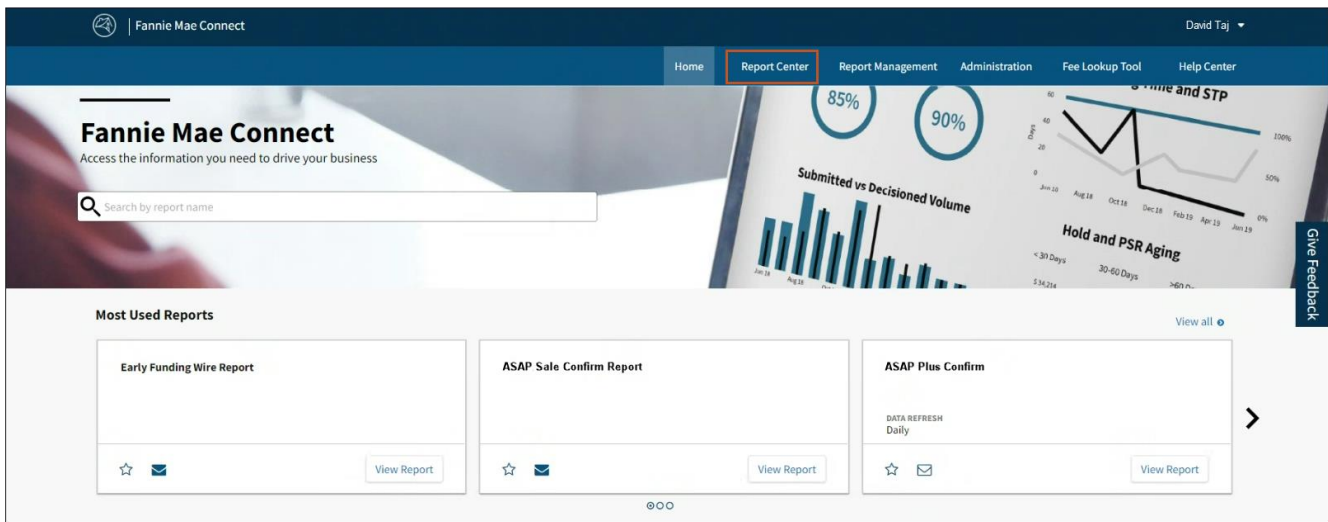

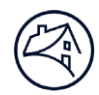

### <span id="page-3-0"></span>**Screen Orientation**

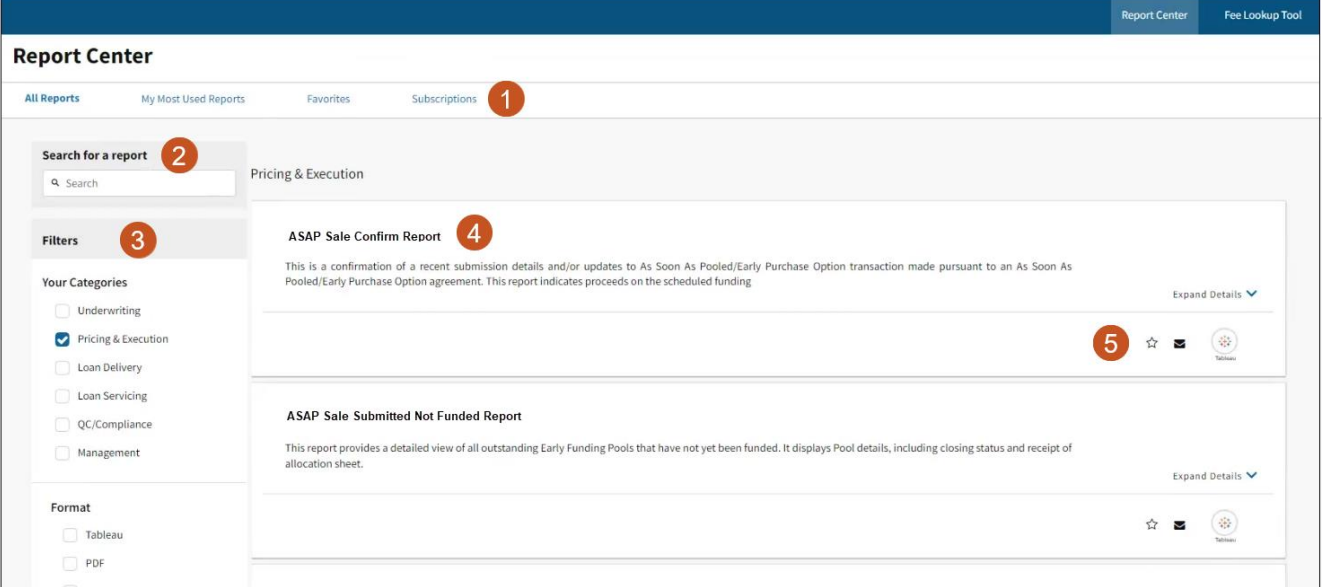

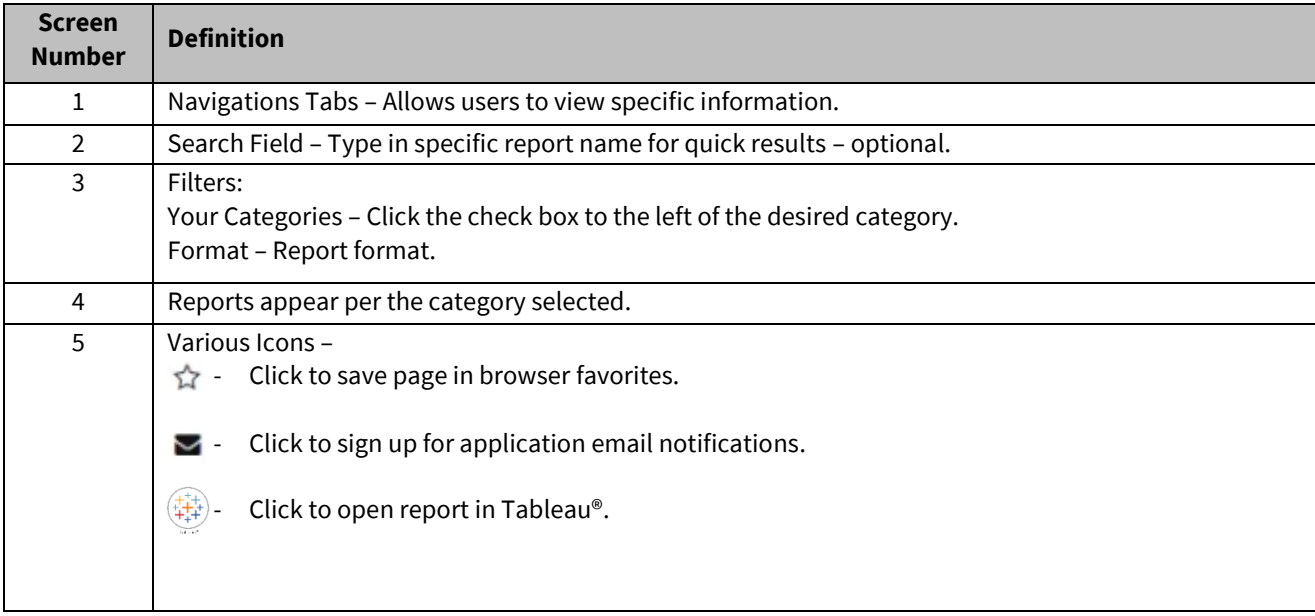

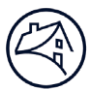

## <span id="page-4-0"></span>**Opening Report**

Follow these steps to open the Fannie Mae Connect ASAP Sale Confirm Report.

1. Click **Report Center** tab.

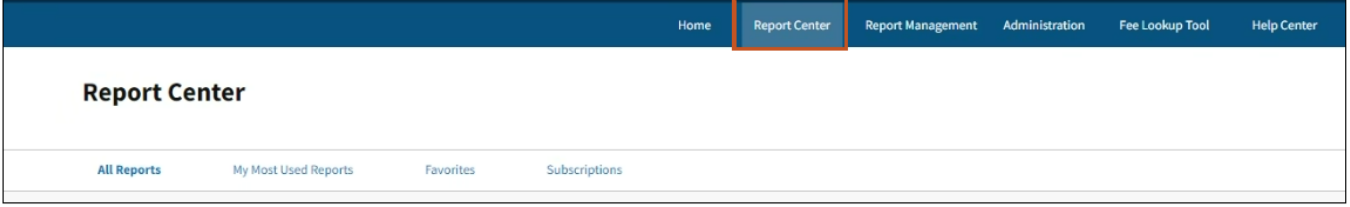

2. Click **Pricing & Execution** in Filters, Your Categories section and click **Tableau®** icon.

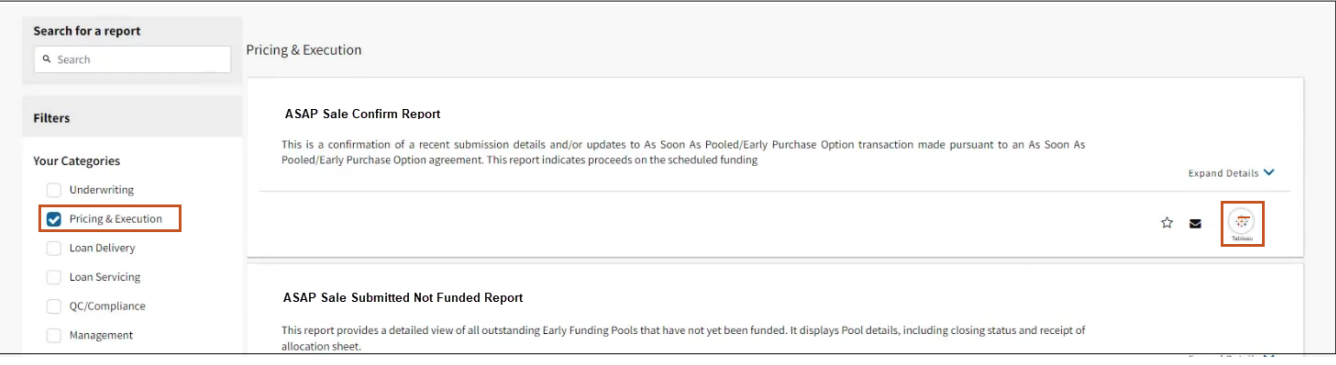

#### **Result:** ASAP Sale Confirm Report displays.

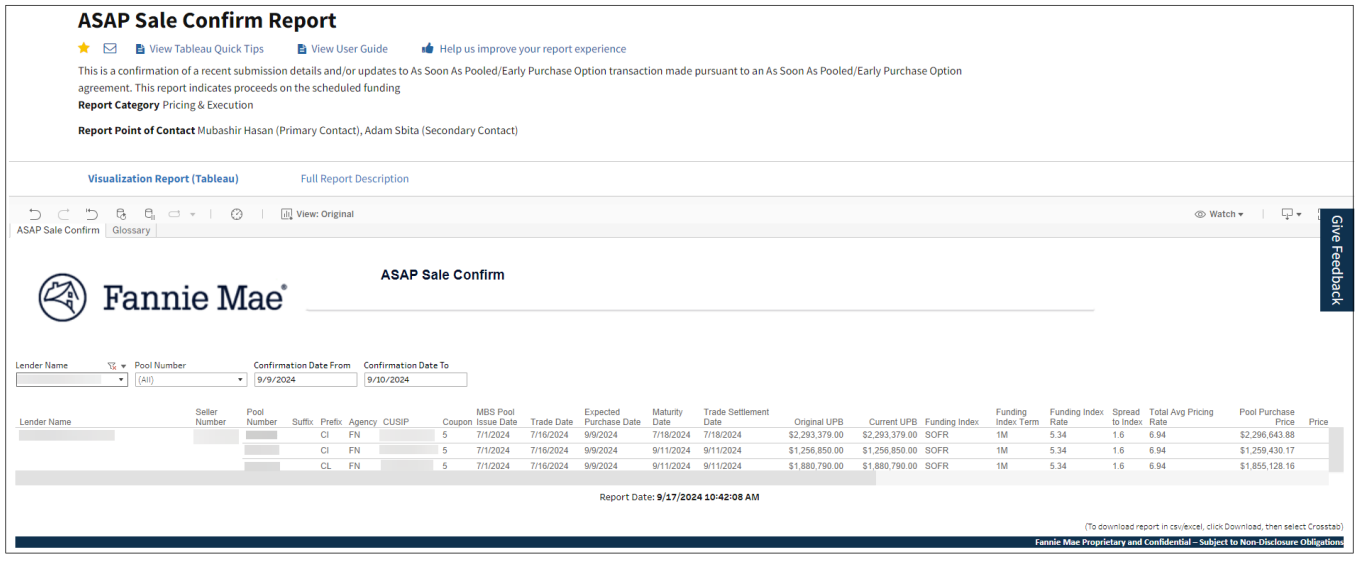

3. Enter appropriate **Confirmation Date From** and **Confirmation Date To** fields and then use the **search boxes** to find appropriate reports or click **appropriate report** listed.

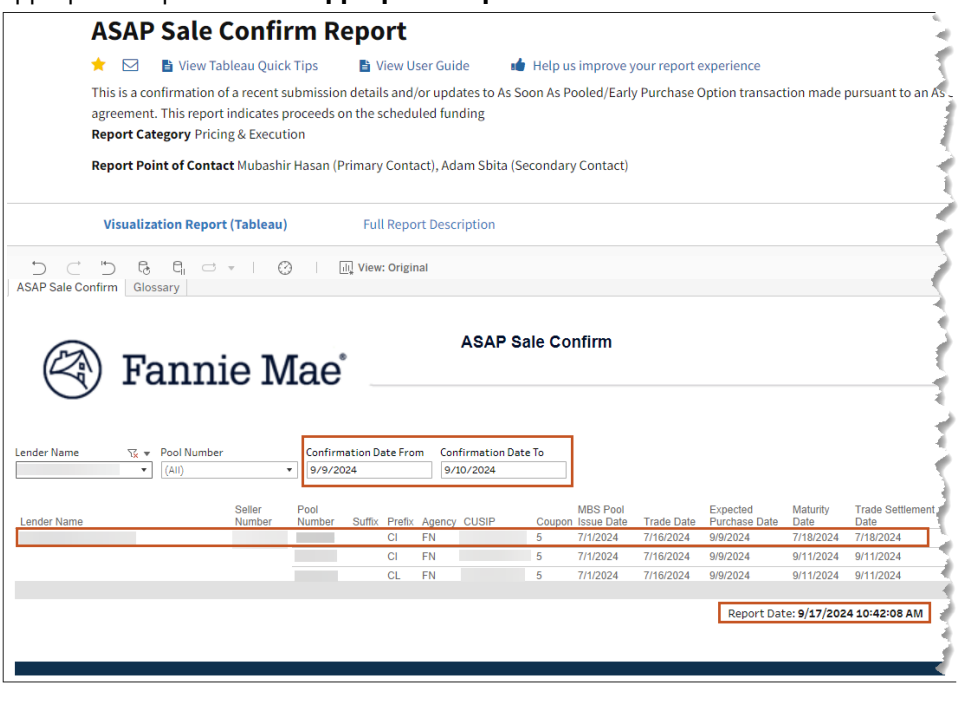

**NO TE :** *The report date and time stamp is displayed at the bottom of the report for reference.*

#### <span id="page-5-0"></span>**Converting Report to Excel or CSV Format**

Follow these steps to convert Tableau into an Excel or CSV format.

1. In the upper right corner of the report click the **drop-down** icon and **Crosstab**.

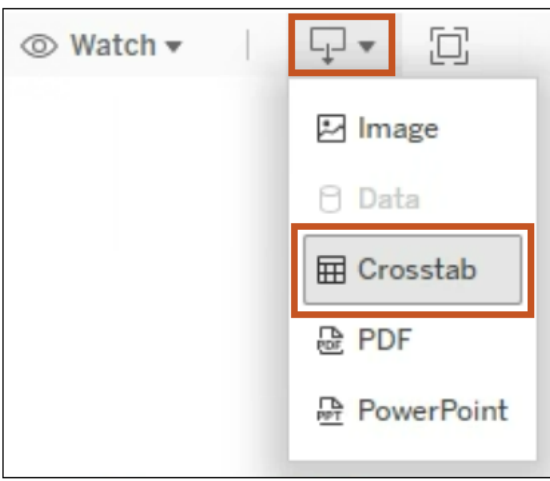

#### 2. From pop up box:

- Select **all appropriate** sheets**.**
	- **NO TE :** *In this example only one sheet is displayed.*
- Select **Exce**l or **CSV**.
- Click **Download.**

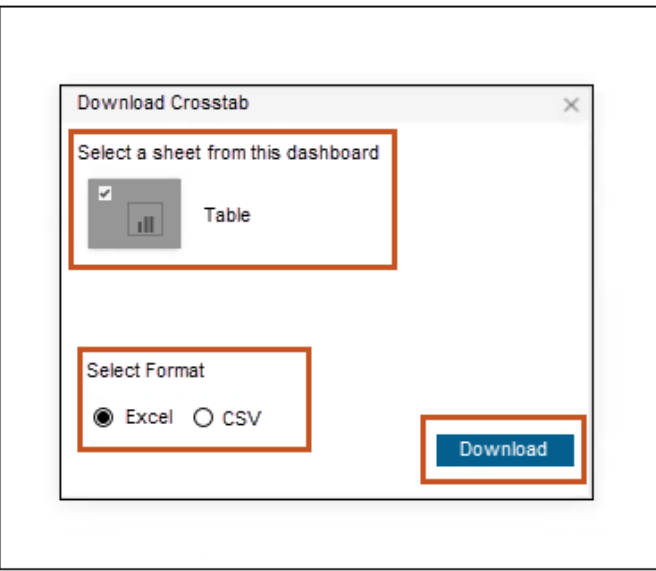

**Result:** Excel or CSV format displays.

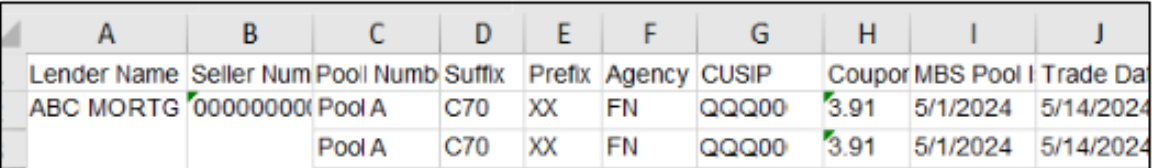

3. Use standard Excel or CSV functionality to sort and save file.

# <span id="page-7-0"></span>**Sign Out**

Follow the steps below to sign out.

- 1. Click **Dropdown arrow** by Username.
- 2. Click **Sign Out.**

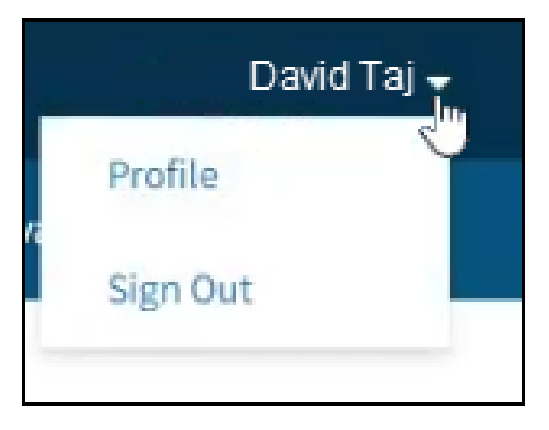

© 2024 Fannie Mae. 9/26/24 8 of 8